## **Changing your Signature in Outlook Online**

Last Modified on 10/21/2022 2:48 pm PDT

## **To change your email signature in Outlook online. Go to: <https://www.callutheran.edu/offices/marketing/brand/email/>**

## **and use the simple form to create your signature. Copy to your clipboard.**

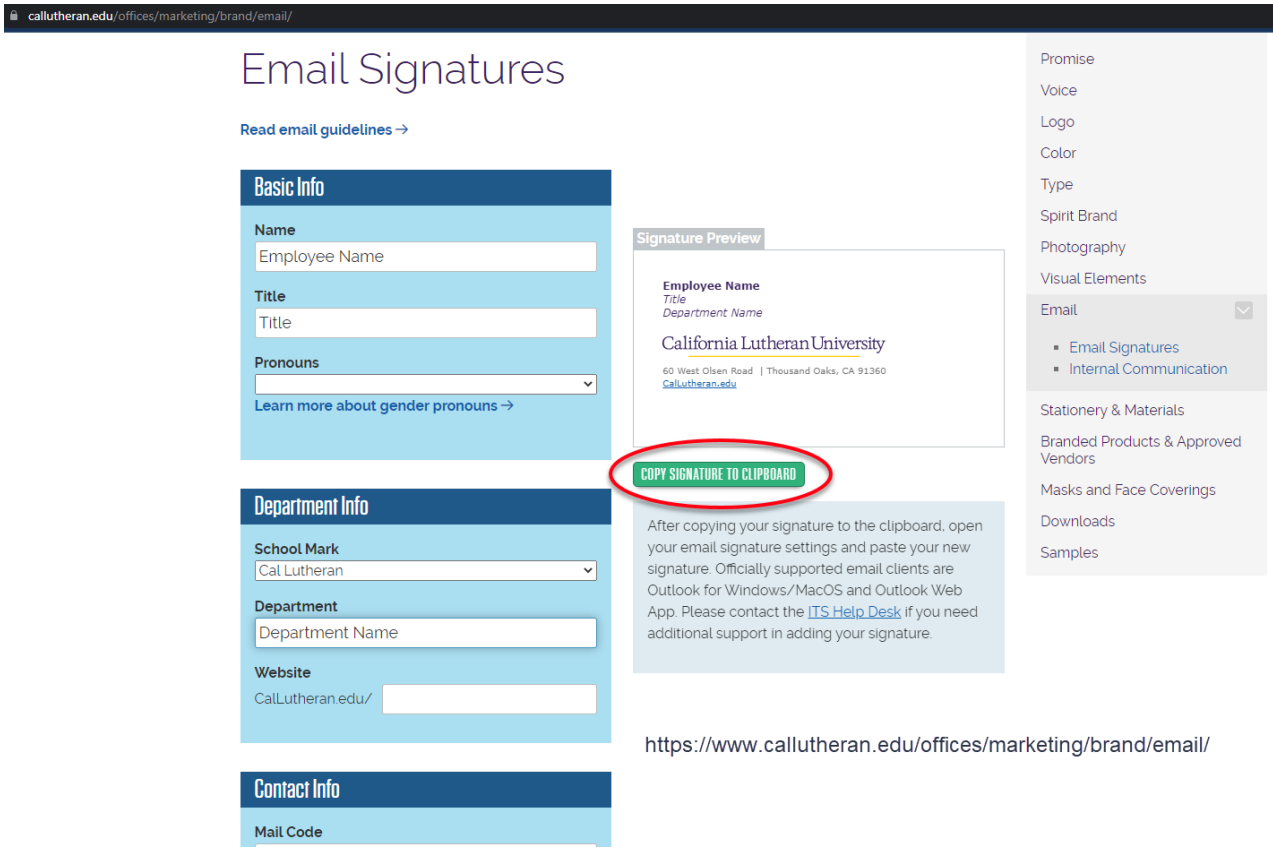

**Go to Outlook online through your MyCLU page in the left hand pane, or directly to [Outlook.office.com](https://outlook.office.com)**

**Click/Tap on the Gear icon in the upper right (1) and then click on the link View all Outlook settings (2)**

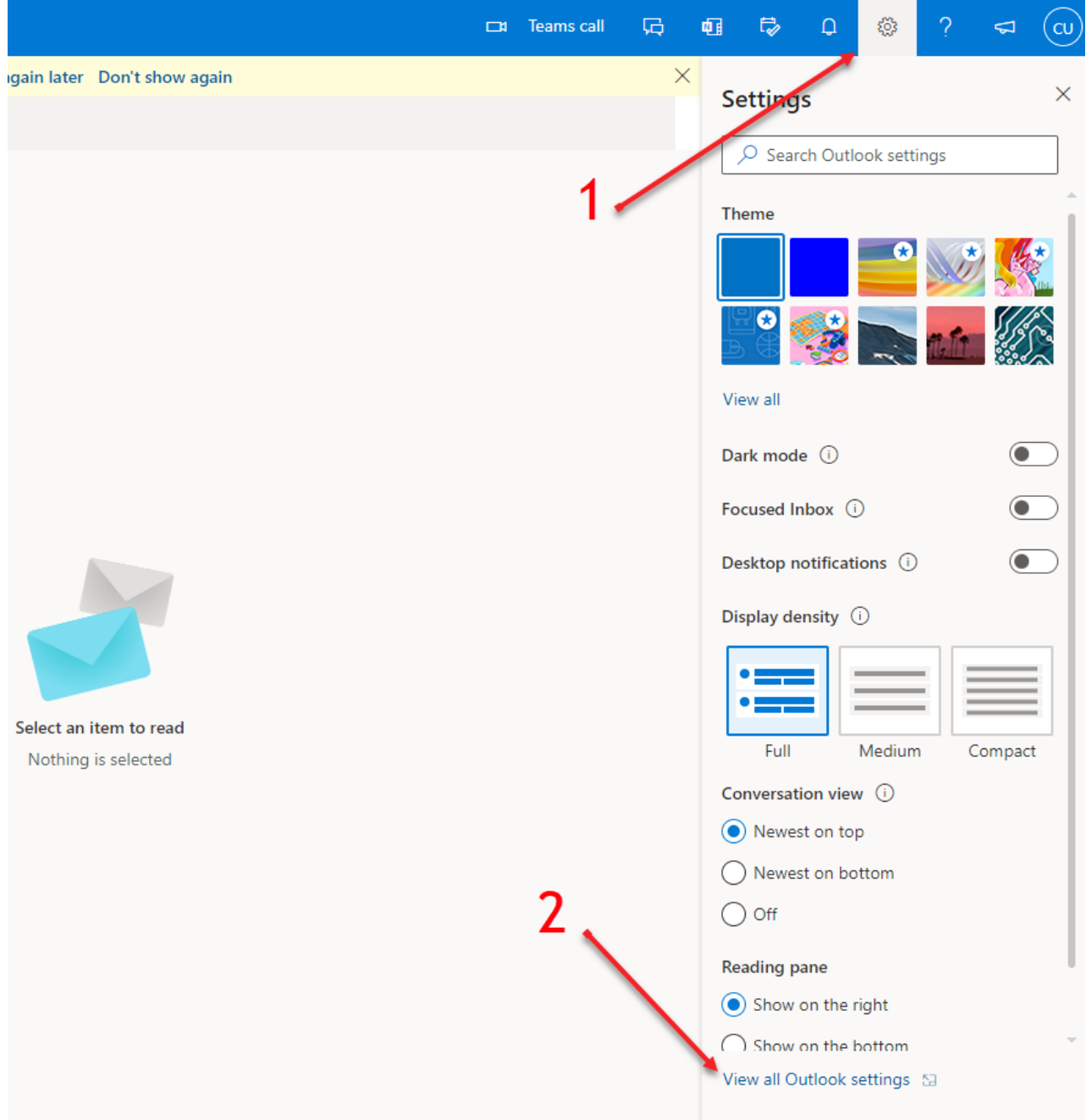

**Click/Tap on "Compose and reply" under Mail:**

**1. Enter a value in the "Edit signature name" (shown as CLU) 2. Paste your signature that was copied from the CLU Brand site 3. Click Save at the bottom**

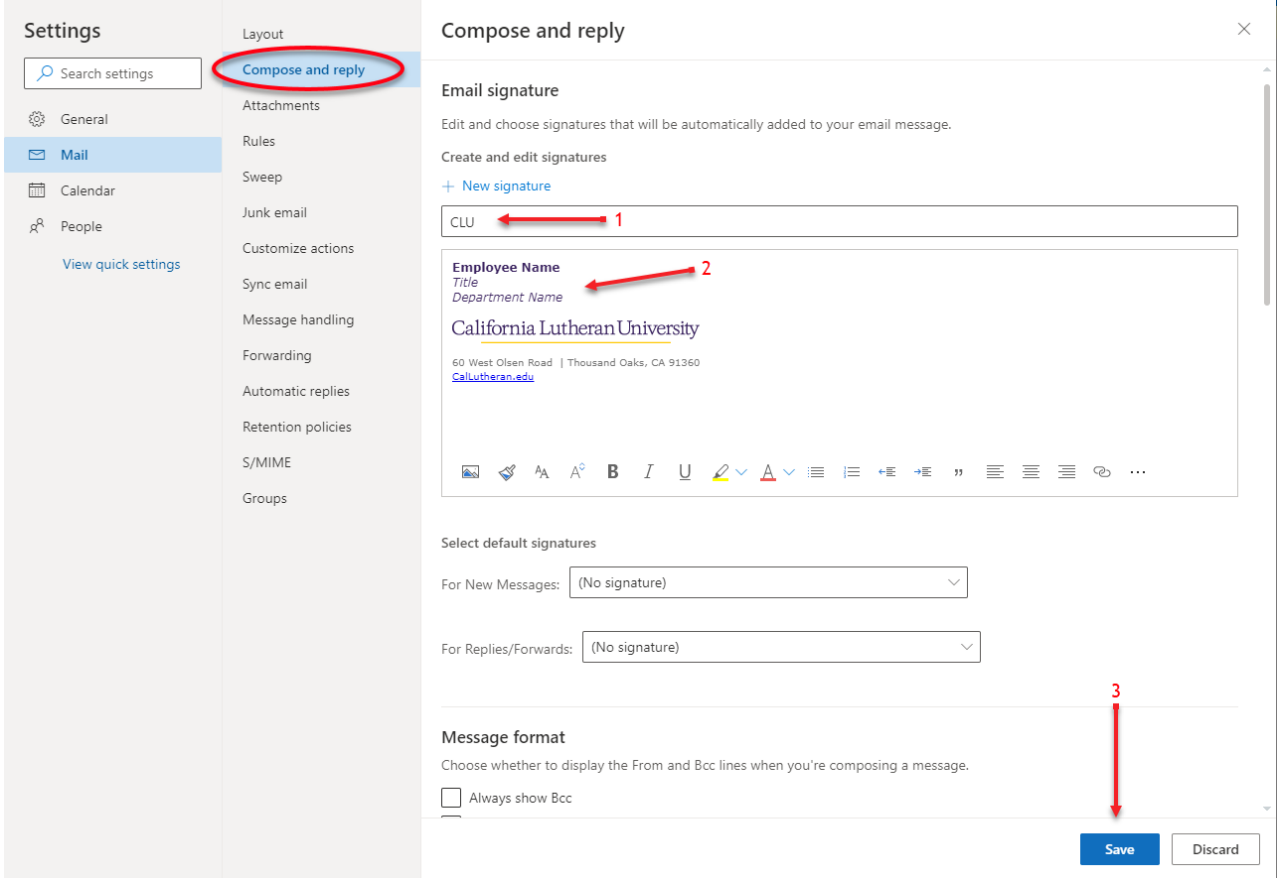

## **After saving, if you would like the new signature to be your default for new messages or replies, use the drop down to select the new signature. Click/Tap on the save button in the lower right.**

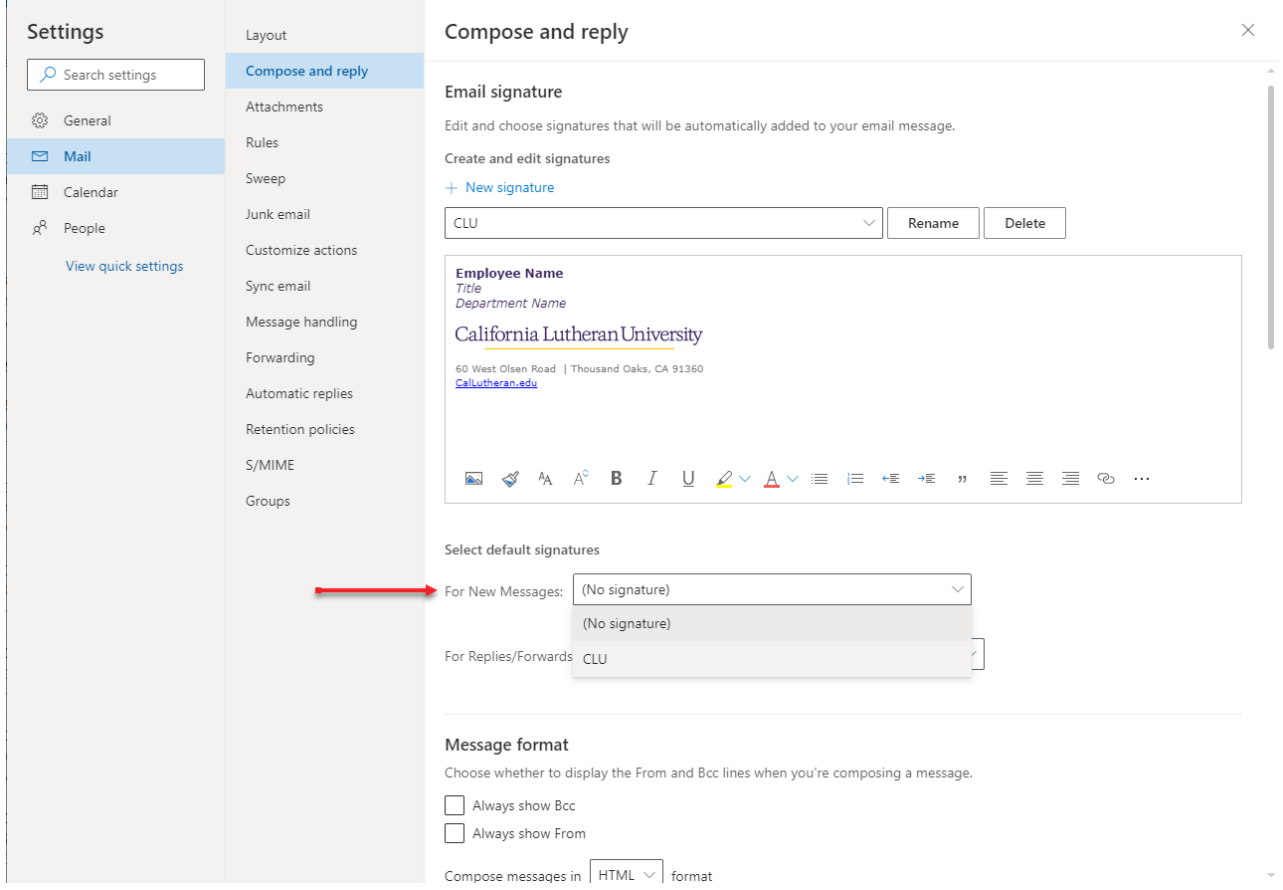